#### **MERK**

- • De fleste illustrasjonene i *Hurtigstartguiden* viser MFC-J890DW.
- • Ta vare på all emballasjen og esken i tilfelle maskinen må sendes.
- • **Du må bruke riktig grensesnittkabel for grensesnittet du vil bruke. Enkelte modeller leveres med USB-kabel.**

#### **USB-kabel**

Vi anbefaler en USB 2.0-kabel (type A/B) som ikke er over 2 meter lang.

**Ethernet-kabel (nettverk) – (kun MFC-J890DW/J895DW)** Bruk en tvunnet kategori 5-kabel (eller høyere) for 10BASE-T eller 100BASE-TX Fast Ethernet-nettverk.

## 2 **Legge papir i papirmagasinet**

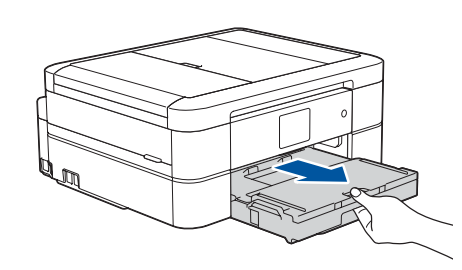

#### 1 **Pakk ut maskinen, og kontroller komponentene** Komponentene i esken kan variere avhengig av land. Fjern tapen og folien som beskytter maskinen og LCD-skjermen.

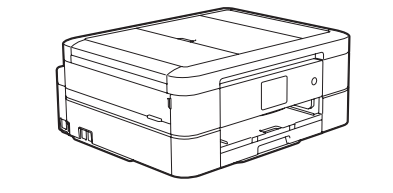

Koble til telefonledningen. Bruk uttaket merket med **LINE**.

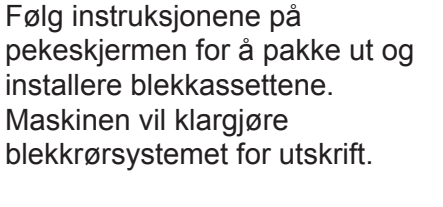

Når maskinen har fullført den første rengjøringsprosessen, følger du instruksjonene på pekeskjermen for å konfigurere maskinens innstillinger.

• Gul • Cyan • Magenta

- • Kontroller utskriftskvalitet
- • Angi standarder for LCD-meldinger på Brother-maskinen
- • Skriv ut installeringsarket

Åpne dekselet til blekkpatronene, og fjern deretter den oransje beskyttelsesdelen fra maskinen.

Når du har slått på maskinen, må du kanskje angi land eller språk (avhengig av maskinen).

Følg instruksjonene på pekeskjermen hvis du må gjøre dette.

Koble til strømledningen. Maskinen slår seg på automatisk.

#### **MERK**

Hvis telefonlinjen deles med en ekstern telefon, tilkobler du som vist nedenfor.

#### **MERK**

Du kan justere vinkelen på kontrollpanelet slik at du lettere ser hva som står på pekeskjermen.

. . . . . . . . . . .

papirmagasinet  $\bigcirc$ . Luft papirbunken godt og legg den i magasinet.

#### **MERK**

#### **MERK** Trekk ut papirstøtten  $\bigcirc$ , og vipp ut klaffen

Ikke kast den oransje beskyttelsesdelen. Du trenger den hvis maskinen skal transporteres.

## Hurtigstartguide

# **brother**

**DCP-J772DW / DCP-J774DW / MFC-J890DW / MFC-J895DW**

Les først *Produktsikkerhetsguiden*, og les deretter *Hurtigstartguiden* for å se riktig fremgangsmåte for installering.

## 3 **Koble til strømledningen**

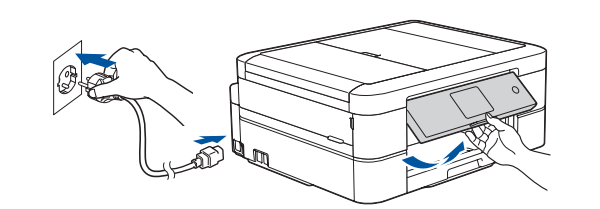

## 6 **Installer blekkassettene til innboksen**

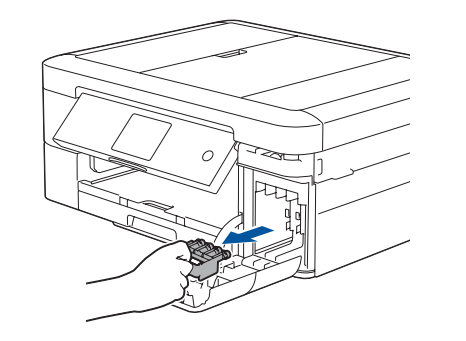

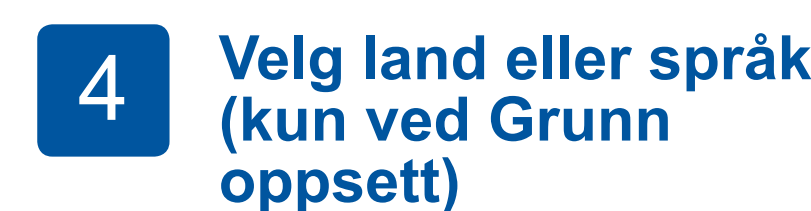

## 7 **Maskininnstillinger**

D0141N001-01 NOR Version C

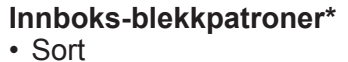

\*Blekkpatroner har ca. like mye ytelse som erstatningspatroner

(standard).

- 
- **Hurtigstartguide Produktsikkerhetsguide**

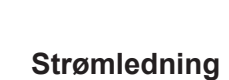

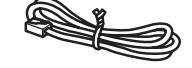

**Brother installerings-CD-ROM Telefonledning (MFC-modeller)**

### 8 **Velg språk (hvis nødvendig og kun for enkelte modeller)**

- 1. Trykk på li [Innstill.] > [Alle innst.] > [Grunn oppsett] > [Lokalt språk].
- **2.** Trykk på ønsket språk.
- **3.** Trykk på **.**

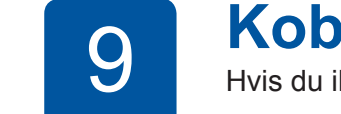

## **9 <b>Koble til telefonledningen (kun MFC-modeller)**<br>9 **Koble til telefonledningen (kun MFC-modeller)**

Hvis du ikke bruker maskinen som faks, går du til **10** .

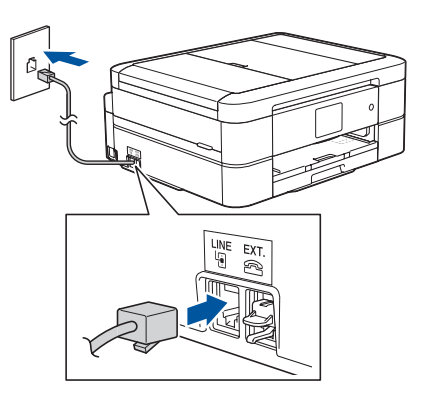

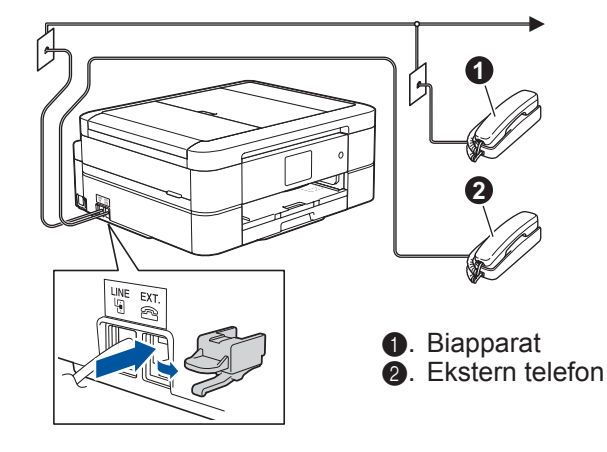

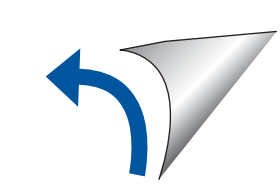

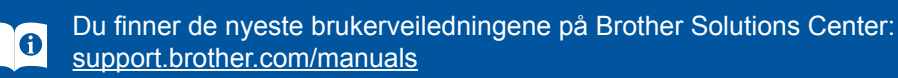

Se på videoene under Vanlige spørsmål hvis du trenger hjelp til å sette opp Brother-maskinen. [support.brother.com/videos](http://support.brother.com/videos)

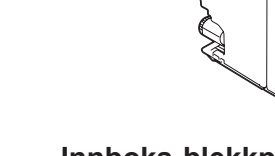

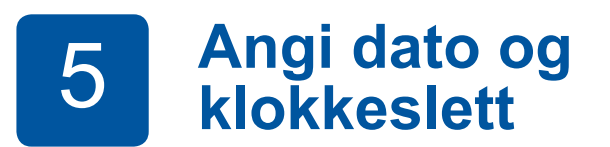

Følg instruksjonene på pekeskjermen for å angi dato og klokkeslett.

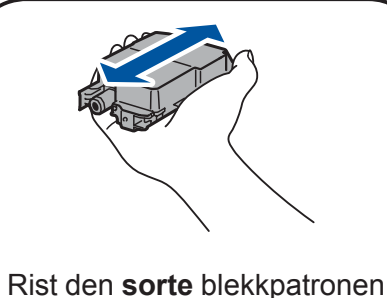

raskt horisontalt 15 ganger som vist, før du setter den inn i maskinen.

Trekk papirmagasinet helt ut av maskinen.

Åpne dekselet til

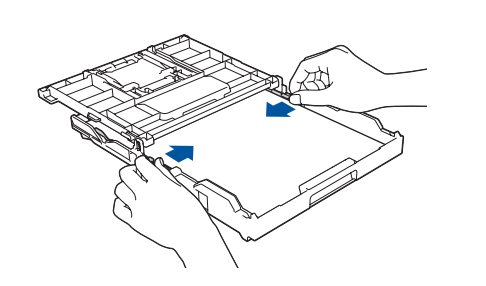

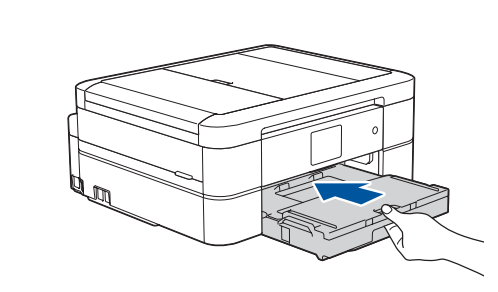

Lukk dekselet til papirmagasinet, og skyv deretter magasinet helt inn i maskinen.

# <u>2</u>

1

Juster papirførerne.

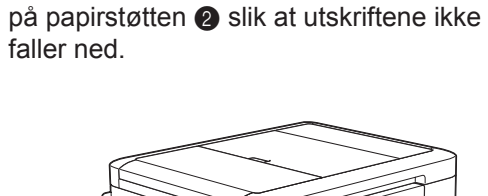

#### **Sikker nettverkstilgang**

Du finner standardpassordet på etiketten bak på maskinen ("Pwd" står foran passordet). Vi anbefaler på det sterkeste at du endrer det for å beskytte maskinen fra uautorisert tilgang.

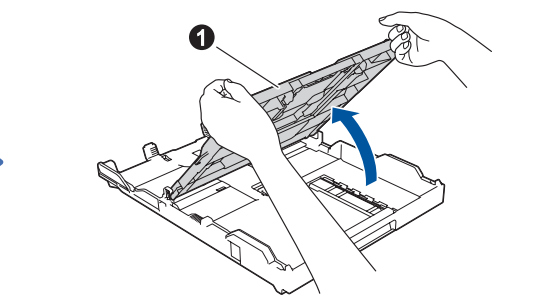

## 10 **Velg enheten som skal kobles til maskinen**

## 12 **Alternativ trådløst oppsett**

Den mobile enheten din må være koblet til det samme trådløse nettverket som Brother-maskinen.

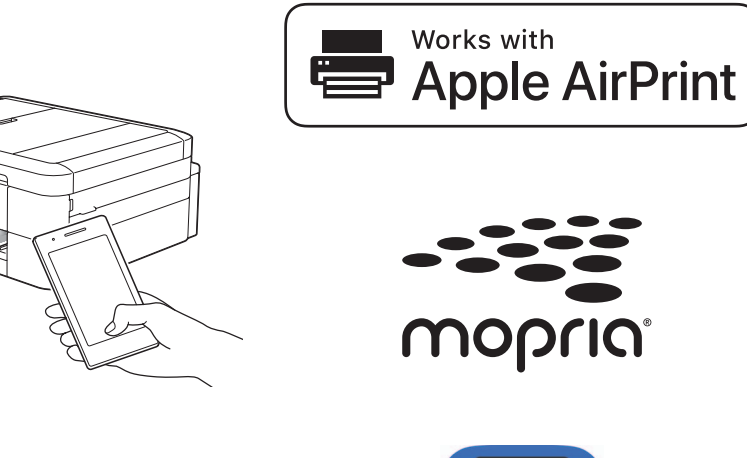

Hvis du ikke finner denne informasjonen, kan du høre med nettverksadministrator eller produsenten av det trådløse tilgangspunktet/ruteren.

Hvis oppsettet ikke fungerer, starter du Brother-maskinen og det trådløse tilgangspunktet/ruteren på nytt, og deretter gjentar du **12** .

Finn SSIDen (nettverksnavnet) og nettverksnøkkelen (passordet) på det trådløse tilgangspunktet/ruteren, og skriv dem ned i tabellen nedenfor.

> Velg SSID (nettverksnavn) for tilgangspunktet/ruteren, og skriv inn Nettverksnøkkel (passord).

Når det trådløse oppsettet er fullført, viser pekeskjermen [Tilkoblet].

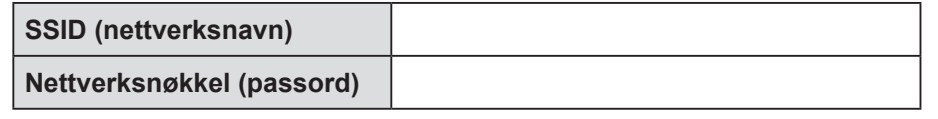

Gå til **11** for å installere programvaren. Gå til **13** for å installere appene. **For datamaskin For mobil enhet**

## **Skriv ut eller skann med den mobile enheten**

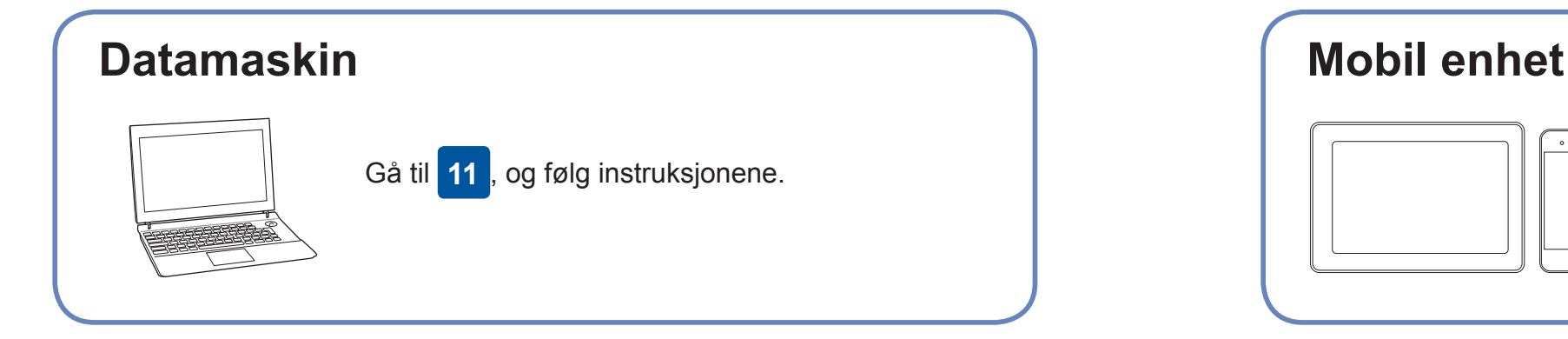

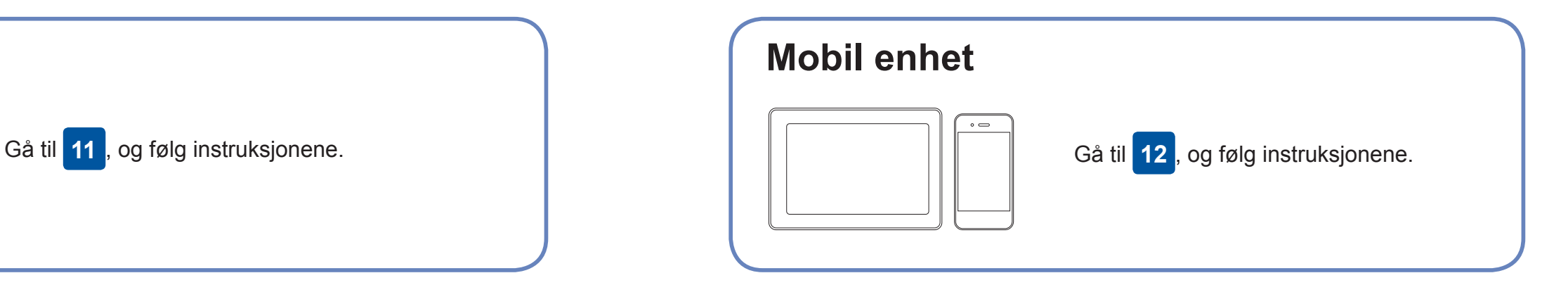

#### **Kan du ikke koble til? Kontroller følgende:**

Brother oppdaterer fastvaren regelmessig for å legge til funksjoner og kjøre

feilrettinger.

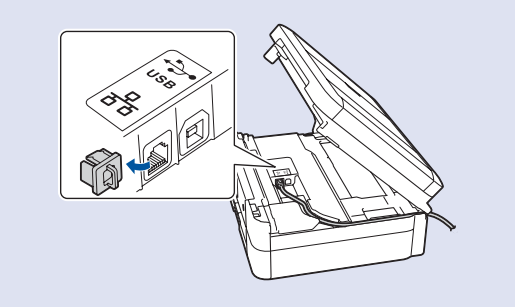

Du kan se etter den nyeste fastvaren på [support.brother.com/up4](http://support.brother.com/up4).

## **Koble til datamaskinen**

For Windows®: [support.brother.com/windows](http://support.brother.com/windows) For Mac: [support.brother.com/mac](http://support.brother.com/mac)

> enheten og maskinen direkte. Hvis du trenger mer hjelp med trådløse nettverk, kan du gå til [support.brother.com/wireless-support.](http://support.brother.com/wireless-support)

Brother SupportCenter er en mobil-app som inneholder den nyeste støtteinformasjonen for Brother-produktet. Besøk App Store eller Google Play™ for å laste den ned.

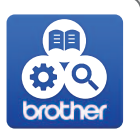

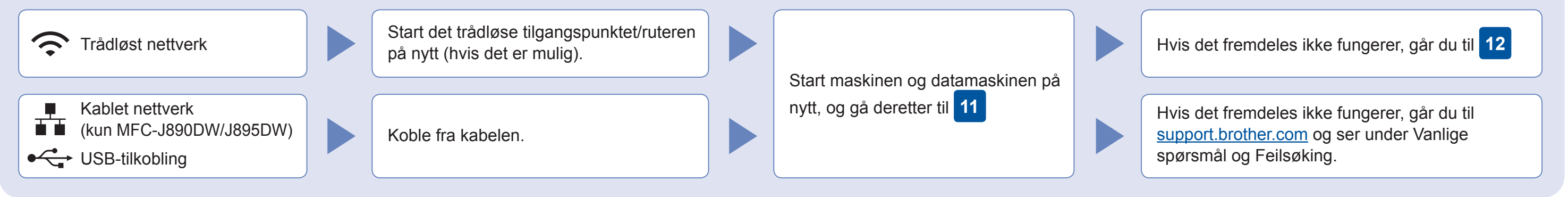

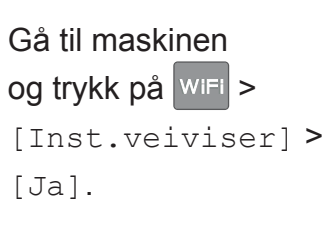

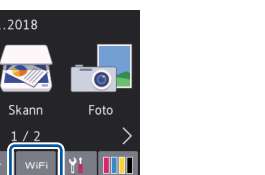

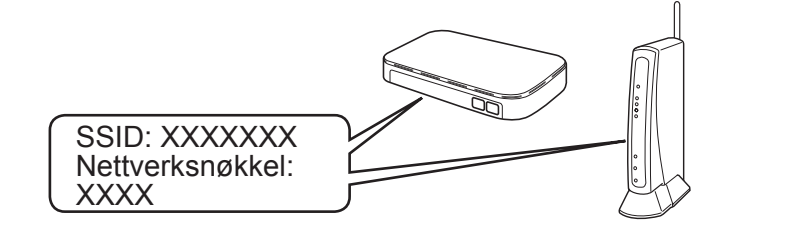

**Ferdig**

AirPrint er tilgjengelig for brukere som har en Apple-enhet. Du trenger ikke å laste ned programvare for å bruke AirPrint. Du finner mer informasjon i *Online brukerveiledning*.

Last ned og installer Mopria® Print Service-appen fra Google Play™ på Android-™enheten din.

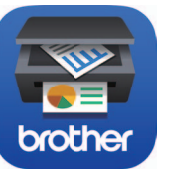

**Andre apper**

Du kan skrive ut fra og skanne til den mobile enheten med ulike apper. Gå til *Online brukerveiledning* for mer informasjon.

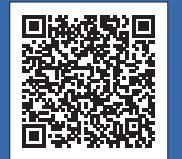

Ytterligere støtte for trådløse nettverk: [support.brother.com/wireless-support](http://support.brother.com/wireless-support)

Du finner vanlige spørsmål, feilsøking og nedlasting for programvare og brukerveiledninger på [support.brother.com.](http://support.brother.com)<br>For produktspesifikasjoner, se *Online brukerveiledning*.

Last ned og installer gratisappen vår **Brother iPrint&Scan** fra et nettsted for mobil-apper, slik som App Store, Google Play™ eller Microsoft® Store med den mobile enheten din.

Legg installerings-CD-ROM-en i CD/DVDstasjonen, eller last ned Full driver- og programvarepakke på:

Hvis du kjører et nylig utgitt operativsystem på datamaskinen, kan du besøke nettstedene over for oppdatert driver- og programvareinformasjon.

#### **Følg skjerminstruksjonene og meldingene.**

For Windows®:

Hvis Brother-skjermbildet ikke vises automatisk, kan du gå til **Datamaskin** (**Min datamaskin**/**Denne PC-en**). Dobbeltklikk på CD/DVD-ROM-ikonet, og deretter på **start.exe**.

For Mac:

For fullstendig driverfunksjonalitet bør du velge **CUPS-driver** når du legger til en skriver.

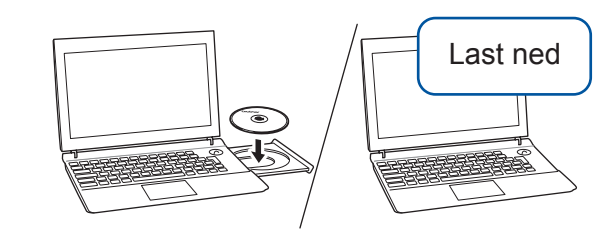

For kablet nettverkskobling\* og USBkobling: Finn den rette porten (alt etter hvilken kabel du bruker) inni maskinen, som vist.

\*Kun MFC-J890DW/J895DW